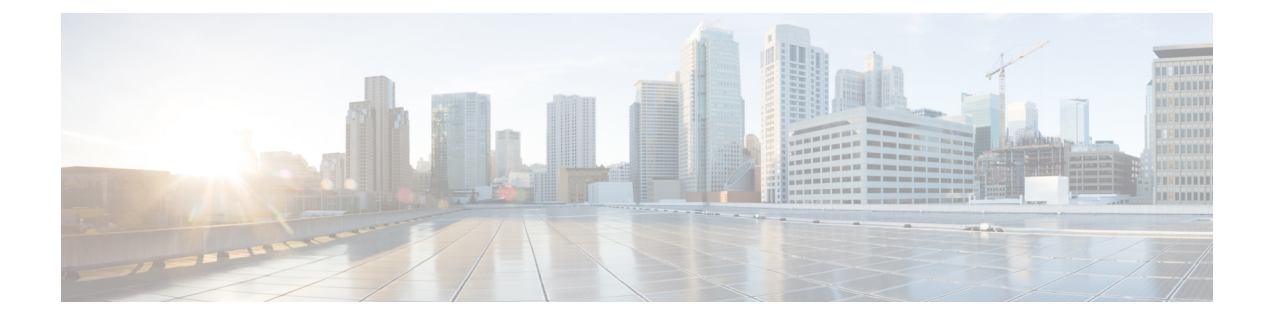

# ネットワークへのスイッチの接続

この章は、次の項で構成されています。

- [ポート接続の注意事項](#page-0-0), 1 ページ
- [スイッチへのコンソールの接続](#page-1-0), 2 ページ
- [管理インターフェイスの接続](#page-3-0), 4 ページ
- [初期スイッチ設定の作成](#page-3-1), 4 ページ
- インターフェイス [ポートとネットワークの接続](#page-5-0), 6 ページ

## <span id="page-0-0"></span>ポート接続の注意事項

Quad Small Form-Factor Pluggable Plus(QSFP+)、Small Form-Factor Pluggable Plus(SFP+)、SFP トランシーバ、またはRJ-45コネクタを使用して、I/Oモジュール上のポートを他のネットワーク デバイスに接続できます。これには、他のスイッチやファブリック エクステンダ (FEX) を含ま れることがあります。

銅ケーブルを使用するRJ-45コネクタおよびトランシーバは、ケーブルを接続して出荷されます。 光ファイバケーブルを使用するトランシーバは、ケーブルと接続しないで出荷されます。光ファ イバ ケーブルやトランシーバの破損を防止するため、トランシーバを I/O モジュールに取り付け るときは、トランシーバから光ファイバ ケーブルを外しておくことを推奨します。 光ファイバ ケーブル用のトランシーバを取り外す前に、トランシーバからケーブルを取り外してください。

トランシーバと光ケーブルの有効性と耐用年数を最大化するには、次の手順に従ってください。

- トランシーバを扱うときは、アース線に接続された静電気防止用リストストラップを着用し てください。 通常、スイッチを設置するときはアースされており、リスト ストラップを接 続できる静電気防止用のポートがあります。
- トランシーバの取り外しおよび取り付けは、必要以上に行わないでください。取り付けおよ び取り外しを頻繁に行うと、耐用年数が短くなります。
- 高精度の信号を維持し、コネクタの損傷を防ぐために、トランシーバおよび光ファイバケー ブルを常に埃のない清潔な状態に保ってください。減衰(光損失)は汚れによって増加しま す。減衰量は 0.35 dB 未満に保つ必要があります。
	- 埃によって光ファイバケーブルの先端が傷つかないように、取り付ける前にこれらの部 品を清掃してください。
	- コネクタを定期的に清掃してください。必要な清掃の頻度は、設置環境によって異なり ます。また、埃が付着したり、誤って手を触れた場合には、コネクタを清掃してくださ い。 ウェット クリーニングとドライ クリーニングのいずれもが効果的です。設置場所 の光ファイバ接続清掃手順を参照してください。
	- コネクタの端に触れないように注意してください。端に触れると指紋が残り、その他の 汚染の原因となることがあります。
- 埃が付着していないこと、および損傷していないことを定期的に確認してください。損傷し ている可能性がある場合には、清掃後に顕微鏡を使用してファイバの先端を調べ、損傷して いるかどうかを確認してください。

## <span id="page-1-0"></span>スイッチへのコンソールの接続

スイッチのネットワーク管理接続を確立するか、スイッチをネットワークに接続する前に、コン ソール端末でローカルの管理接続を確立して、スイッチの IP アドレスを設定する必要がありま す。 コンソールを使用し、次の機能を実行することもできます。それぞれの機能は、その接続を 完了したあとで管理インターフェイスによって実行できます。

- コマンドライン インターフェイス(CLI)を使用してスイッチを設定
- ネットワークの統計データおよびエラーを監視する。
- 簡易ネットワーク管理プロトコル(SNMP)エージェント パラメータを設定
- ソフトウェア アップデートをダウンロードする。

このローカル管理接続は、スーパーバイザモジュールの非同期シリアルポートと非同期伝送に対 応したコンソール デバイス間で行います。 通常、コンソール デバイスとしてコンピュータ端末 を使用できます。 スーパーバイザ モジュールでは、次の非同期シリアル ポートのうちいずれか を使用します。

• CONSOLE シリアル ポート

このポートは、コンソールへの直接接続に使用します。

(注)

コンソールポートをコンピュータ端末に接続する前に、コンピュータ端末でVT100端末エミュ レーションがサポートされていることを確認してください。端末エミュレーションソフトウェ アにより、セットアップ中および設定中にスイッチとコンピュータ間の通信が可能になりま す。

#### はじめる前に

- スイッチはラックに完全に取り付けられ、電源に接続され、アースされている必要がありま す。
- コンソール、管理、およびネットワーク接続用に必要なケーブル配線を利用できる必要があ ります。
	- RJ-45ロールオーバーケーブルおよびDB9F/RJ-45アダプタはスイッチのアクセサリキッ トに入っています。
	- ネットワークケーブル配線が、設置したスイッチの場所まですでに通っている必要があ ります。

ステップ **1** 次のデフォルトのポート特性と一致するように、コンソール デバイスを設定します。

• 9600 ボー

- 8 データ ビット
- 1 ストップ ビット
- パリティなし
- ステップ **2** コンソール シリアル ポートに RJ-45 ロールオーバー ケーブルを接続します。 このケーブルはアクセサリ キットに入っています。
- ステップ **3** ケーブル管理システムの中央のスロットにRJ-45ロールオーバーケーブルを通してから、コンソールかモ デムまで送ります。
- ステップ **4** コンソールまたはモデムに RJ-45 ロールオーバー ケーブルのもう一方の端を接続します。 コンソールまたはモデムでRJ-45接続を使用できない場合は、スイッチのアクセサリキットに含まれてい る DB-9F/RJ-45F PC 端末アダプタを使用します。 RJ-45/DSUB F/F または RJ-45/DSUB R/P アダプタを使用 することもできますが、これらのアダプタは、別途用意する必要があります。

#### 次の作業

これで、スイッチの初期設定を作成できるようになりました([初期スイッチ設定の作成](#page-3-1), (4 ページ)を参照)。

## <span id="page-3-0"></span>管理インターフェイスの接続

スーパーバイザ管理ポート (MGMT ETH) はアウトオブバンド管理を提供するもので、これに よってコマンドライン インターフェイス(CLI)を使用して IP アドレスでスイッチを管理できま す。 このポートでは、RJ-45 インターフェイスで 10/100/1000 イーサネット接続が使用されます。

デュアル スーパーバイザ スイッチでは、両方のスーパーバイザ モジュールの管理インター フェイスをネットワークに接続することにより、アクティブなスーパーバイザ モジュールが 常にネットワークに接続されるようにすることができます(つまり、スーパーバイザモジュー ルごとにこのタスクを実行できます)。このようにすることで、どのスーパーバイザモジュー ルがアクティブであっても、ネットワークから実行され、アクセス可能な管理インターフェイ スをスイッチで自動的に使用できるようになります。 (注)

IP アドレスの重複を防ぐために、初期設定が完了するまでは、MGMT 10/100/1000 イーサネッ ト ポートを接続しないでください。 詳細については[、初期スイッチ設定の作成](#page-3-1), (4 ペー ジ)を参照してください。 注意

#### はじめる前に

スイッチの初期設定を完了しておく必要があります([初期スイッチ設定の作成](#page-3-1), (4ページ)を 参照)。

- ステップ **1** モジュラ型 RJ-45 UTP ケーブルをスーパーバイザ モジュールの MGMT ETH ポートに接続します。
- ステップ **2** ケーブル管理システムの中央スロットにケーブルを通します。
- <span id="page-3-1"></span>ステップ **3** ケーブルのもう一方の端をネットワーク デバイスの 10/100/1000 イーサネット ポートに接続します。

#### 次の作業

これで、各 I/O モジュールのインターフェイス ポートをネットワークに接続できます。

## 初期スイッチ設定の作成

スイッチをネットワークに接続できるように、スイッチ管理インターフェイスにIPアドレスを割 り当てる必要があります。

スイッチの電源を初めて入れると、起動して、スイッチを設定するための一連の質問が表示され ます。スイッチをネットワークに接続できるようにするために、IPアドレス以外の各設定にはデ フォルトを使用できるようになっています。IPアドレスは指定する必要があります。他の設定は 『*Cisco Nexus 9000 Series NX-OS Fundamentals Configuration Guide*』を参照して後で実行できます。

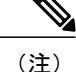

ネットワーク内のデバイス間でスイッチを識別するために必要な、一意の名前も知っておいて ください。

#### はじめる前に

- コンソール デバイスがスイッチに接続されている必要があります。
- スイッチは電源に接続されている必要があります。
- 次のインターフェイスに必要となる IP アドレスとネットマスクを判別します。
	- 。管理 (Mgmt0) インターフェイス

ステップ **1** 取り付けた各電源モジュールを AC 回路に接続することにより、スイッチに電源投入します。 複合または電源(*n* +1)電源モードを使用している場合は、同じ AC 回路にすべての電源モジュールを接 続します。 入力電源(*n*+*n*)電源モードを使用する場合は、1 つの AC 回路に電源モジュールの半分を接 続し、別の AC 回路に残りの半分を接続します。

> 電源装置からスイッチに電力が供給されると各電源モジュールの Input LED と Output LED がグリーンで点 灯し、スイッチで使用するパスワードを指定するように求められます。

ステップ **2** このスイッチに使用する新しいパスワードを入力します。

パスワードのセキュリティ強度が確認され、強力なパスワードであると見なされない場合、そのパスワー ドは拒否されます。パスワードのセキュリティ強度を上げるには、次のガイドラインにパスワードが従っ ていることを確認します。

- 最低 8 文字
- 連続した文字(「abcd」など)の使用を最低限にするか使用しない
- 文字の繰り返し(「aaabbb」など)を最低限にするか使用しない
- 辞書で確認できる単語が含まれない
- 正しい名前を含んでいない
- 大文字および小文字の両方が含まれている
- 数字と文字が含まれる

強力なパスワードの例を次に示します。

- If2CoM18
- 2004AsdfLkj30
- Cb1955S21
- 平文のパスワードには、特殊文字のドル記号(\$)を含めることはできませ ん。 (注)

パスワードが弱い場合(短くて解読しやすいパスワードである場合)、そのパスワード設定は 拒否されます。 この手順で説明したように、強力なパスワードを設定してください。 パスワー ドは大文字と小文字が区別されます。 ヒント

強力なパスワードを入力すると、パスワードを確認するように求められます。

- ステップ **3** 同じパスワードを再入力します。 同じパスワードを入力すると、パスワードが承認され、設定に関する一連の質問が開始されます。
- ステップ **4** IP アドレスを要求されるまで、質問ごとにデフォルト設定を入力できます。 Mgmt0 IPv4 アドレスを要求されるまで、質問ごとにこの手順を繰り返します。
- ステップ **5** 管理インターフェイスの IP アドレスを入力します。 Mgmt0 IPv4 ネットマスクの入力を求められます。
- ステップ **6** 管理インターフェイスのネットワーク マスクを入力します。 設定を編集する必要があるかどうかを尋ねられます。
- ステップ **7** 設定を変更しない場合は、no と入力します。 設定を保存する必要があるかどうかを尋ねられます。
- ステップ **8** 設定を保存する場合は、yes と入力します。

#### 次の作業

これで、スイッチのスーパーバイザ モジュールごとに管理インターフェイスを設定できるように なりました。

## <span id="page-5-0"></span>インターフェイス ポートとネットワークの接続

ネットワーク接続のために、I/O モジュール上の BASE-T (銅線) ポートおよび光インターフェイ ス ポートを、他のデバイスに接続できます。

### ネットワークへの **BASE-T** ポートの接続

両端の RJ-45 コネクタが付いた銅線のネットワーク インターフェイス ケーブルを使用してネット ワーク上の別のデバイスに I/O モジュール BASE-T(銅線)ポートを接続できます。

#### はじめる前に

- 電子部品を取り扱うときは、アースされた静電気防止用リストストラップの着用など、静電 気防止手順に従ってください。
- スイッチに取り付けられている 48 ポート 10/100/1000 イーサネット I/O モジュールに、接続 に使用できる BASE-T ポートがなければなりません。
- •別のスイッチまたはファブリック エクステンダ(FEX)(N2K-C2248TP-1GE、 N2K-C2248-TP-E)など、別のネットワーク デバイスに使用可能な BASE-T ポートがなけれ ばなりません。
- ステップ **1** 先方のネットワーキング デバイスからスイッチまで銅インターフェイス ケーブルを通します。 スイッチ で、接続する 48 ポート 10/100/1000 イーサネット I/O モジュールの横にあるケーブル管理スロットから ケーブルを通します。
- ステップ **2** 新しいインターフェイス ケーブルの RJ-45 コネクタを I/O モジュールの適切なポートに挿入します。 ポートの LED が点灯しており緑色であることを確認します。

### ネットワークからの **BASE-T** ポートの接続解除

I/O モジュールのインターフェイス ポートから RJ-45 コネクタが付いた銅線のネットワーク イン ターフェイス ケーブルを取り外すことにより、ネットワークから BASE-T(銅線)ポートを接続 解除できます。

#### はじめる前に

電子部品を取り扱うときは、アースされた静電気防止用リスト ストラップの着用など、静電気防 止手順に従ってください。

- ステップ **1** I/O モジュール上の接続解除するインターフェイス ポートから RJ-45 コネクタを取り外します。 ポート LED が消灯します。
- ステップ **2** 必要に応じて、ケーブルのもう一方の端にあるデバイスからインターフェイスケーブルを取り外すことが できます。

### ネットワークへの光ファイバ ポートの接続

使用している I/O モジュールのモデルによっては、SFP、SFP+、または QSFP+ トランシーバを使 用できます。これらのトランシーバの一部は、トランシーバに接続する光ファイバケーブルを使 用して動作し、他のトランシーバは事前に接続されている銅ケーブルを使用して動作します。 ポート用の光ファイバケーブルを取り付けるには、トランシーバに光ファイバケーブルを取り付 ける前に、1 ギガビット光ポート用の SFP トランシーバを取り付けるか、10 ギガバイト光ポート 用の SFP+ トランシーバかファブリック エクステンダ トランシーバ (FET) を取り付ける必要が あります。

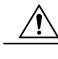

トランシーバの取り付けおよび取り外しを行うと、耐用年数が短くなります。 トランシーバ の取り外しおよび取り付けは、絶対必要な場合以外は行わないでください。 トランシーバの 取り付けまたは取り外しを行う際は、ケーブルやトランシーバの破損を防止するため、ケーブ ルを抜いた状態で行うことを推奨します。 注意

### ネットワークからの光ポートの接続解除

光ファイバトランシーバを取り外す場合は、まずトランシーバから光ファイバケーブルを取り外 し、その後でポートからトランシーバを取り外します。

### トランシーバおよび光ケーブルのメンテナンス

高精度の信号を維持し、コネクタの損傷を防ぐためには、トランシーバおよび光ファイバ ケーブ ルを常に埃のない清潔な状態に保つ必要があります。 減衰(光損失)は汚れによって増加しま す。減衰量は 0.35 dB 未満でなければなりません。

メンテナンスの際には、次の注意事項に従ってください。

- トランシーバは静電気に敏感です。静電破壊を防止するために、アースしたシャーシに接続 している静電気防止用リスト ストラップを着用してください。
- トランシーバの取り外しおよび取り付けは、必要以上に行わないでください。取り付けおよ び取り外しを頻繁に行うと、耐用年数が短くなります。
- 未使用の光接続端子には、必ずカバーを取り付けてください。 埃によって光ファイバ ケー ブルの先端が傷つかないように、使用前に清掃してください。
- コネクタの端に触れないように注意してください。端に触れると指紋が残り、その他の汚染 の原因となることがあります。
- コネクタを定期的に清掃してください。必要な清掃の頻度は、設置環境によって異なりま す。 また、埃が付着したり、誤って手を触れた場合には、コネクタを清掃してください。 ウェット クリーニングとドライ クリーニングのいずれもが効果的です。設置場所の光ファ イバ接続清掃手順を参照してください。
- 埃が付着していないこと、および損傷していないことを定期的に確認してください。損傷し ている可能性がある場合には、清掃後に顕微鏡を使用してファイバの先端を調べ、損傷して いるかどうかを確認してください。